## Installing Survey123 and the 2022 CBI Survey

BECKY SCHAFFNER, MAINE DEP Becky.Schaffner@maine.gov

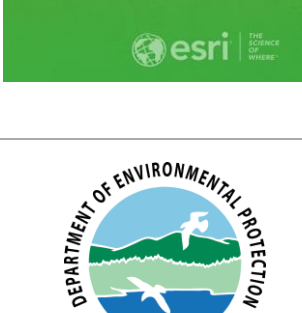

STATE OF MAINE

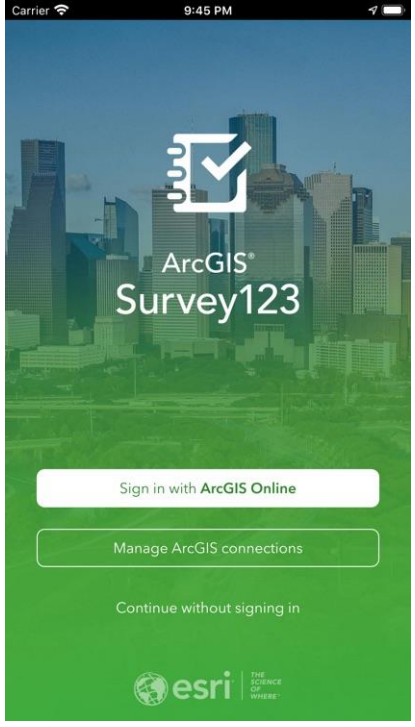

#### Survey123 is a mobile data collection app:

- 1. Works on most phones, tablets, and computers
- 2. Replaces or complements paper forms
- 3. Can be used without cellular/wi-fi connection
- 4. Data sent to cloud database for immediate viewing in an online Dashboard ([http://bit.ly/CBIDASH2022\)](http://bit.ly/CBIDASH2022)

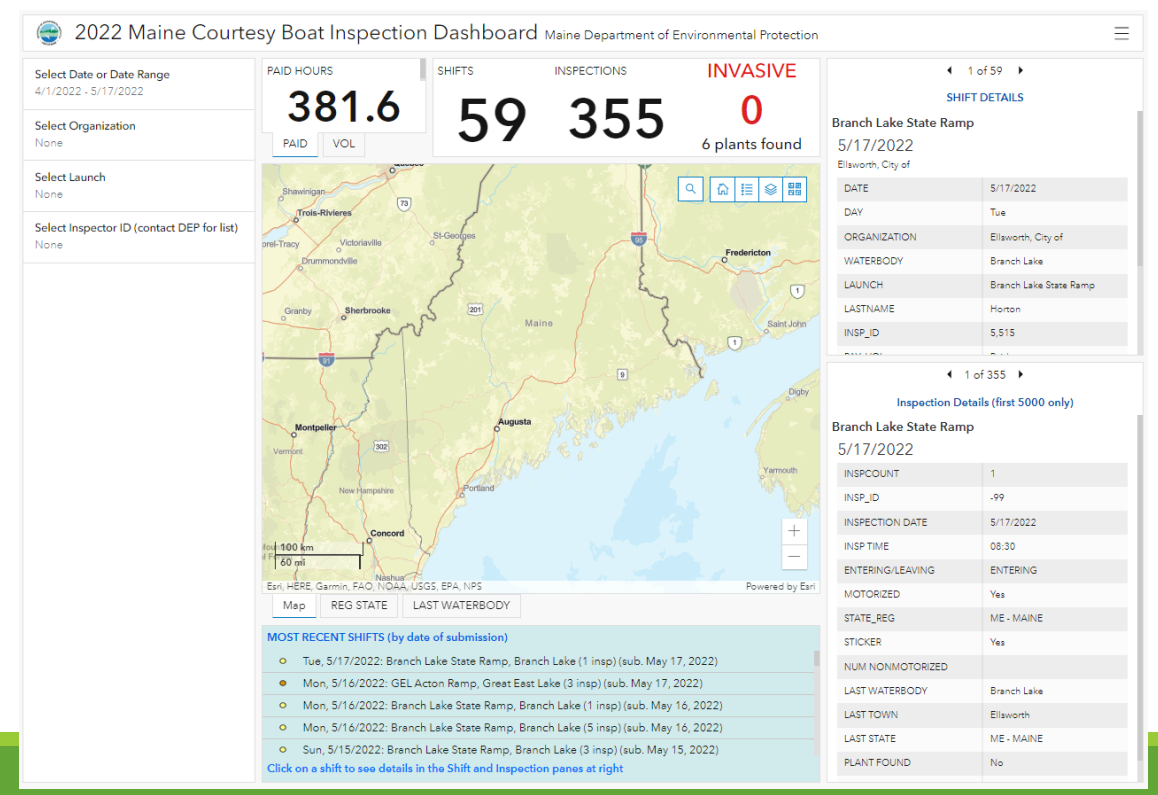

### For Returning Users:

- Recommend updating Survey123 to latest version (3.14.255 or later)
- Updating your existing 2021 survey will download the 2022 version

## 1a. Installing Survey123 On Phone/Tablet

#### Android

- Open the Google Play store on your device
- Use the search tool to find survey123 for arcgis
- Tap "Install"

#### Apple (iPhone, iPad):

- Open the App Store on your device.
- Use the search tool to find Survey123 for ArcGIS
- Tap "GET" to install

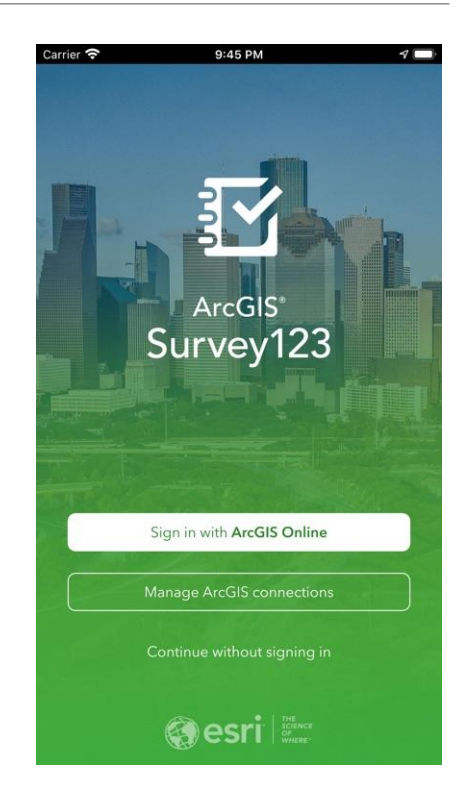

◦ Note: you don't need to log in or create an account to use the app. Click "Continue without signing in"

#### 1b. Installing Survey123 on a Computer Google "Get Survey123" or go to:

<https://www.esri.com/en-us/arcgis/products/survey123/resources>

Click on "See Launch and downloads"

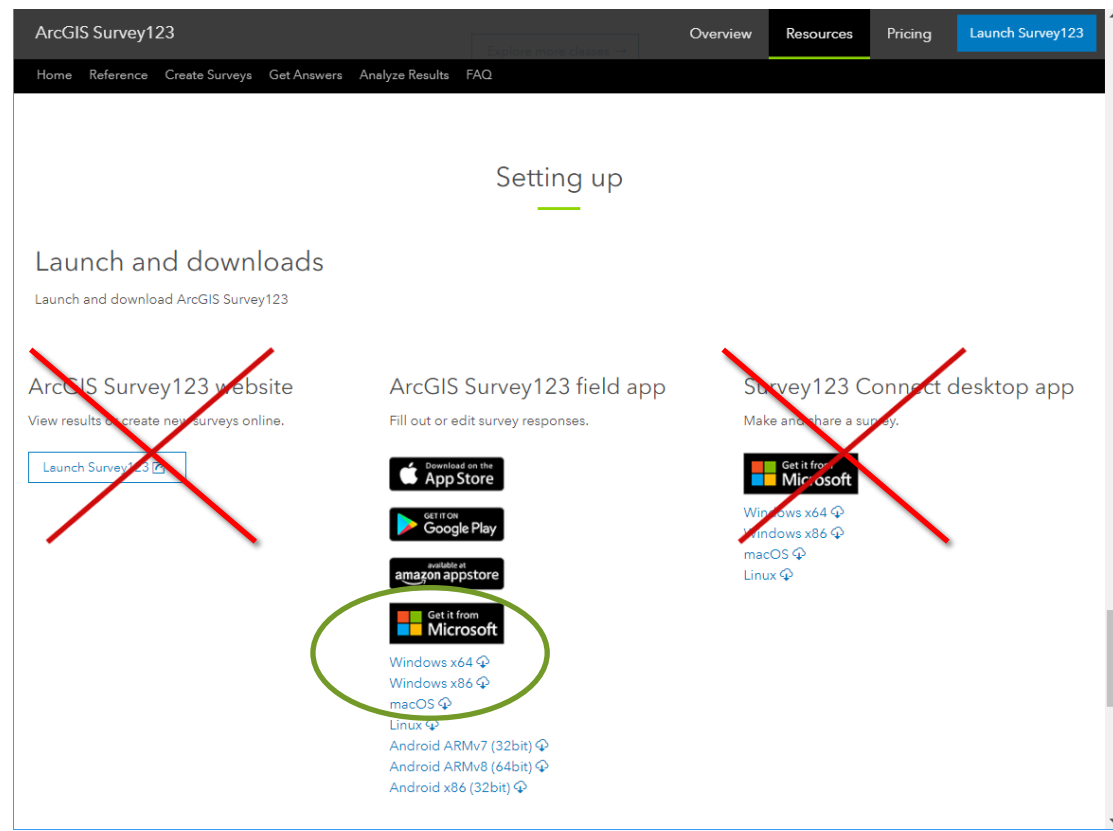

# 1b. Installing Survey123 on a Computer

#### <https://www.esri.com/en-us/arcgis/products/survey123/resources>

- Select installation file for your operating system from the center column under Survey123 field app. (Most newer PCs use Windows x64)
- The file will download to your computer. When complete, locate the download and double-click to install the program. Follow the instructions provided in the install wizard.
- Note: If you have an older version from a previous year, it's a good idea to upgrade to the latest version.

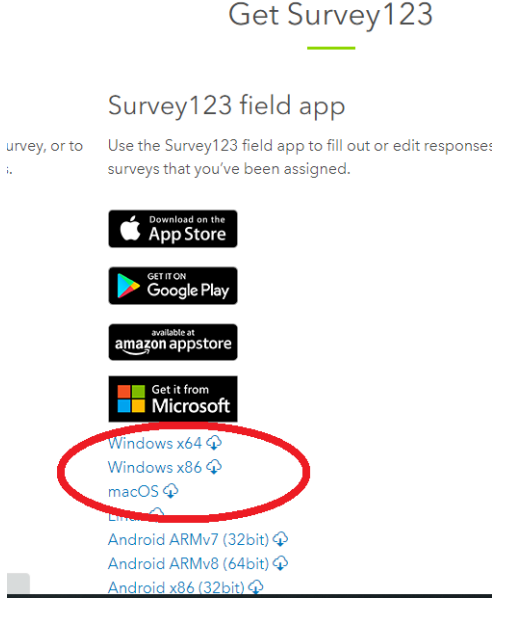

## 2. Download CBI Survey

**Method 1: Open Camera and point at QR** Code (don't click the shutter.)

Or use built-in QR reader in Survey123!

If a Website QR Code button appears, tap it to open the arcg.is link in your default browser, and tap "Open in Survey123."

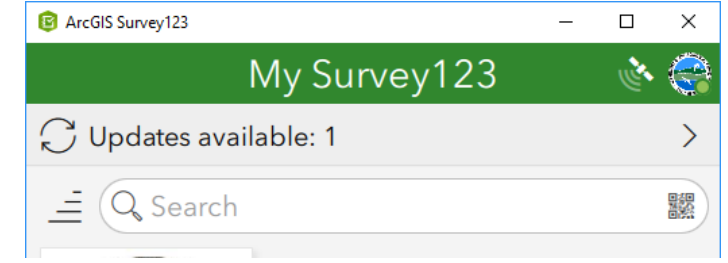

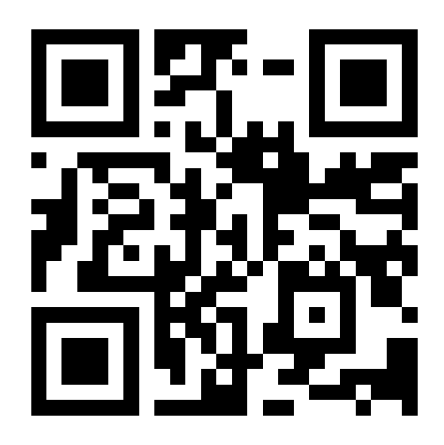

### 2. Download CBI Survey

**Method 2:** Open a browser on your device and in the address bar at the top (not the search box) type in <bit.ly/MaineCBI2022>(case sensitive).

# 2. Download CBI Survey

Using either method should open a window with a survey123.arcgis.com URL. Choose "Open in the Survey123 field app."

The survey will unpack and open immediately in Survey123.

If Not, pop-ups may be blocked on your browser

Turn your pop-up blocker off or try a different browser.

#### <bit.ly/MaineCBI2022>

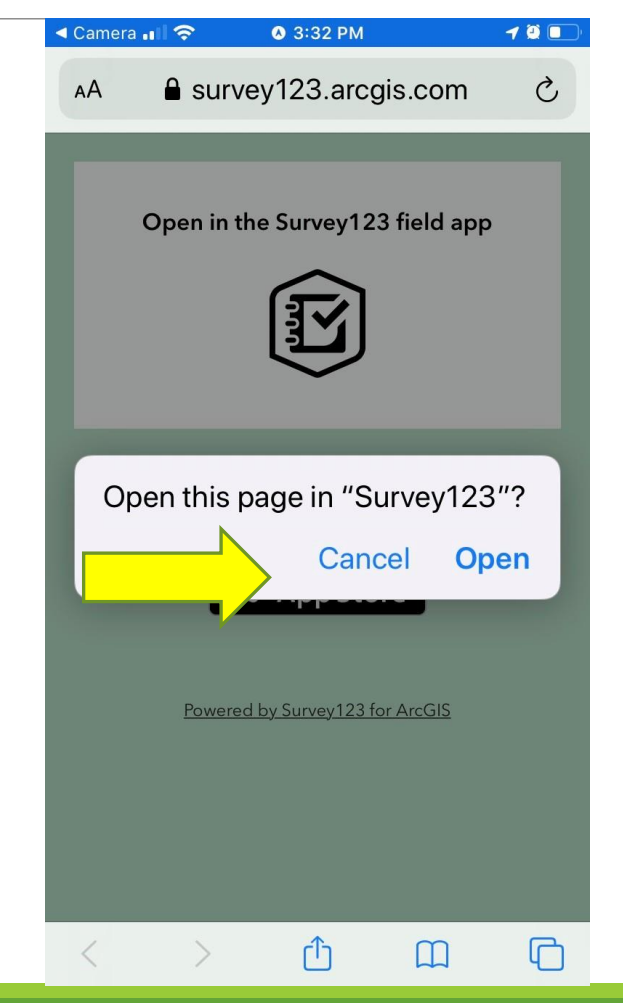

## 3. OPEN SURVEY and begin collecting data

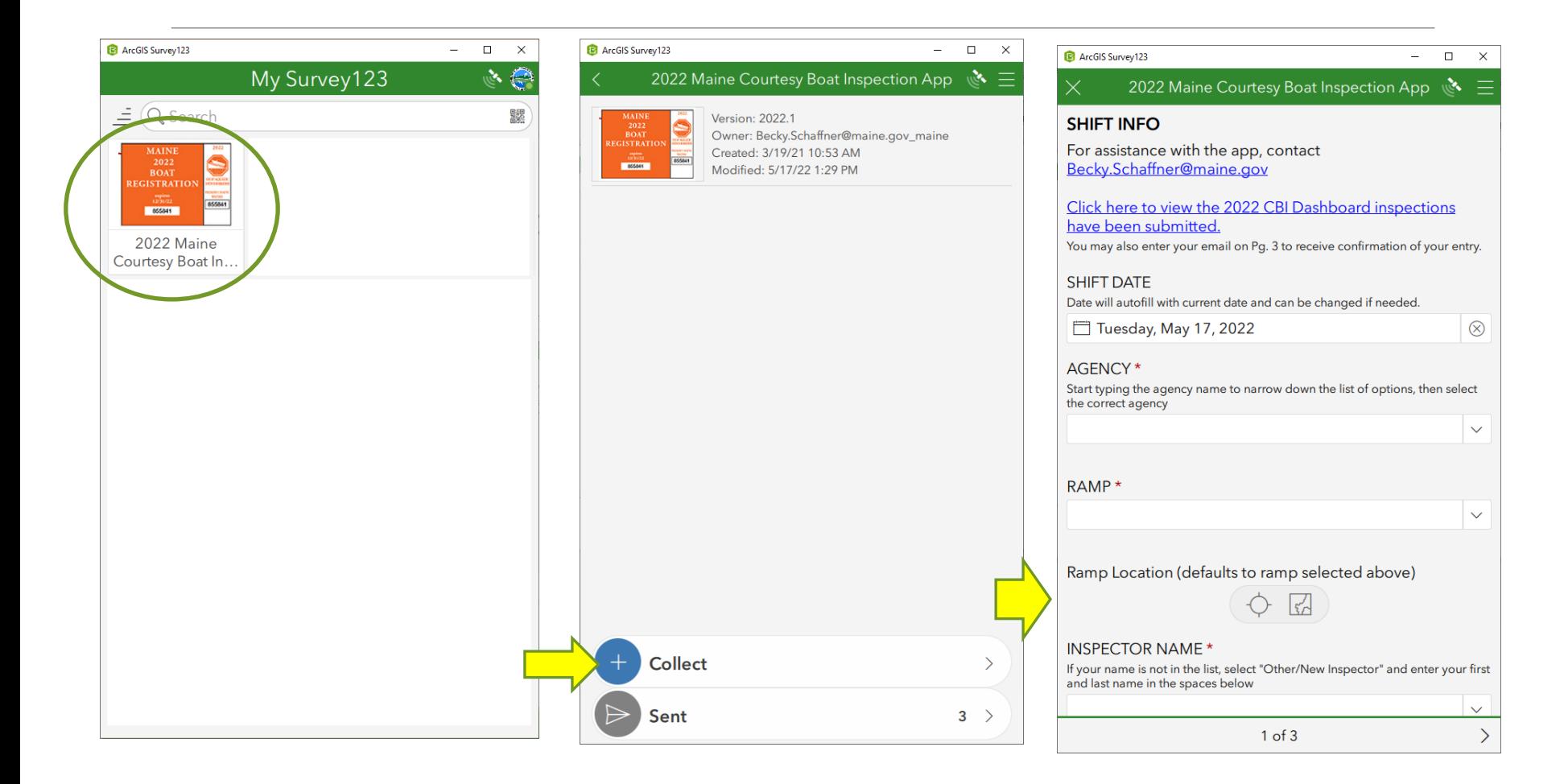

# 4. Warning messages

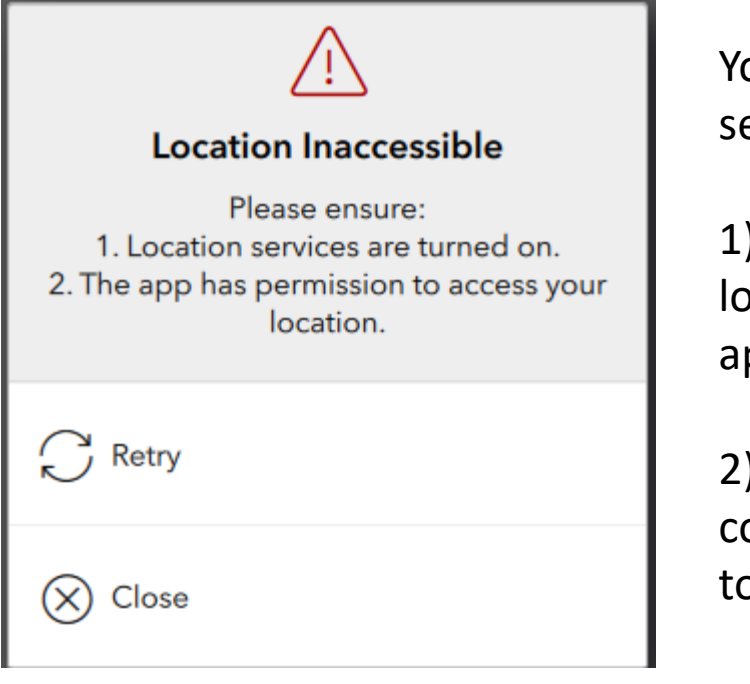

Your computer or device internal location service or GPS is turned off.

1). Click Close to ignore message. Ramp locations (lat/lon coordinates) are built in to the app.

2). Google "Location services" and your computer/device operating system to learn how to turn on for Survey123.

# Support:

### **App support: [Becky.Schaffner@maine.gov](mailto:Becky.Schaffner@maine.gov) Inspections: [Karen.A.Hahnel@maine.gov](mailto:Karen.A.Hahnel@maine.gov)**

#### **Instructions:**

https://mainelakes.org/invasives/courtesy-boatinspections/

## Dashboard

## <http://bit.ly/CBIDASH2022>